# Triton School Corporation

Creating a Parent Portal Account

To create a **Parent Portal Account**, please go to www.ezrouting.com/tritonin/

Click **Create an Account** at the top of the page.

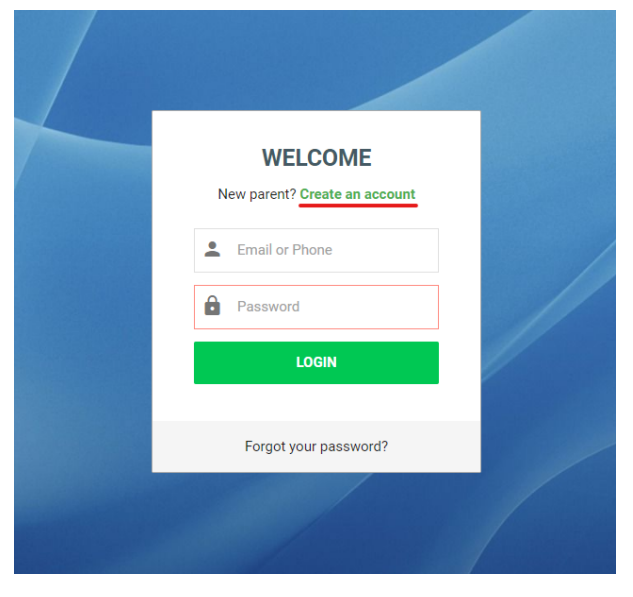

You will be directed to a **Parent Registration** page. You can use either your **email** or **phone number** as your account username. We strongly recommend that you use the same phone number or email that is on your child's school records, as this will allow their record to be connected to your account automatically. Fill in your **name**, **relationship** to the student, and a **password** of your choice.

Please make sure you create a password that meets all of the security requirements, as you will not be able to create your account if your password is too weak.

Don't forget to **check** the box for the reCAPTCHA at the bottom of the page.

#### **PARENT REGISTRATION**

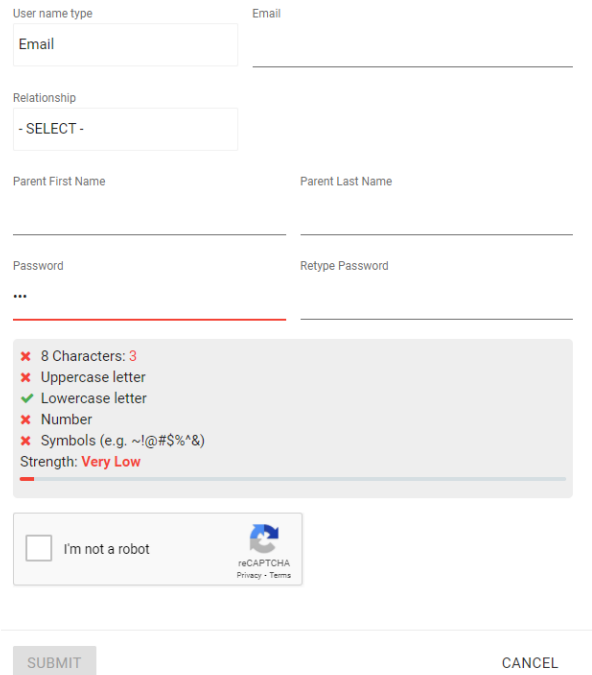

Once you have clicked **submit**, you will receive a **verification message** to confirm the username (email or phone number) that you have used to sign up. This will arrive as either an email or a text message. Clicking on the verification link in your email or entering the verification code you receive via text message will finish setting up your account.

Once the account is made you will be able to log in at

[https://www.ezrouting.com/tritonin#/](https://www.ezrouting.com/tritonin) with the username (email or phone number) and password you created. You will now be able to view your student's bus schedules as they become available.

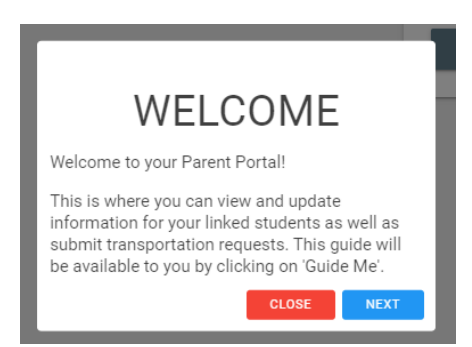

With this account you may also update your student's information, including contact information address changes, transportation requests, and more. If your student is not automatically linked to your new account, you can also request to have them linked.

## Signing into Your Parent Portal Account

Once you have created a parent portal account, you can sign it at [https://www.ezrouting.com/tritonin#/](https://www.ezrouting.com/tritonin)

Please enter the email or phone number you used to create your account as well as your account password, then click **Login**.

# How Are My Children Linked to My Account?

EZRouting uses your **login username** (your email or phone number) to link children with their parents. If a parent creates an account with their phone number and that same phone number is registered with the school as a point of contact, the system will link that child's record with that parent account. The phone number or email in question must be verified for the student to be linked to their parent.

My Child Wasn't Automatically Linked to My Account. What Do I Do Now?

If the phone number or email used to register with EZRouting is not registered with your child's school, they can be linked to your account. After signing in, click on **Check for/Register Student with Transportation Department**.

Check for or Register Student with Transportation Department **CLICK HERE** 

*If your student is new to the district, please register them with the school before requesting transportation.*

Select the school year or session for which you would like to register your child.

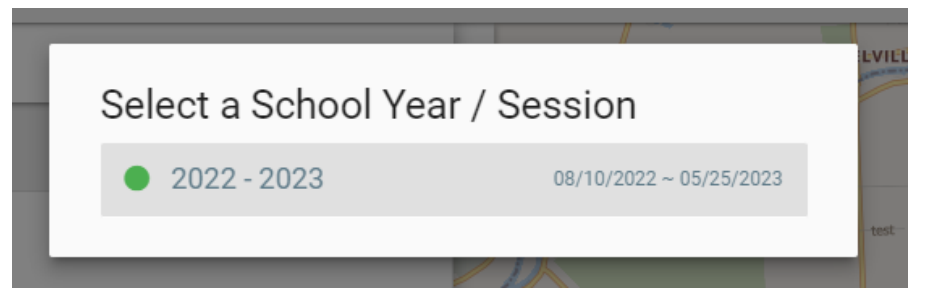

Enter your child's information, including their **name**, **date of birth**, **school**, and **grade**.

If your child already has a record with the school, an option will show up to **link** this child to your account.

#### Register New or Check for Student

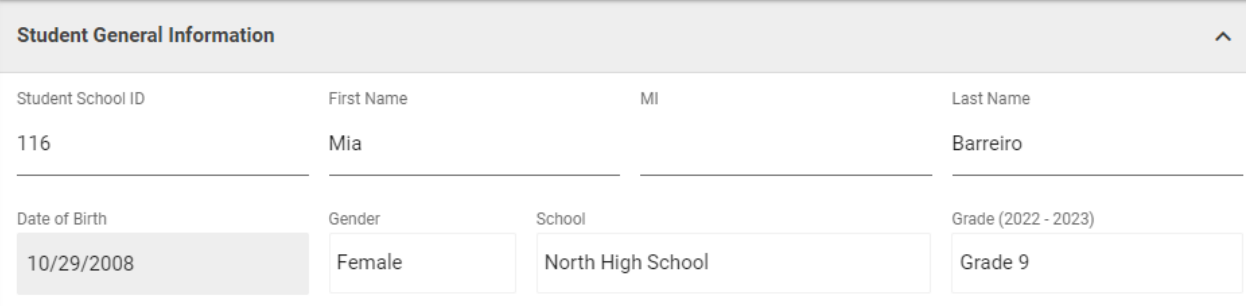

Found student with same last name and first name, you may want to link student instead of creating new student.

From here, you can choose to have a verification code emailed or texted to the primary email or phone number on your child's account. This five-digit code can then be entered to link your child's record to your account. You can also request this code from the school directly if you no longer have access to the accounts on your child's record.

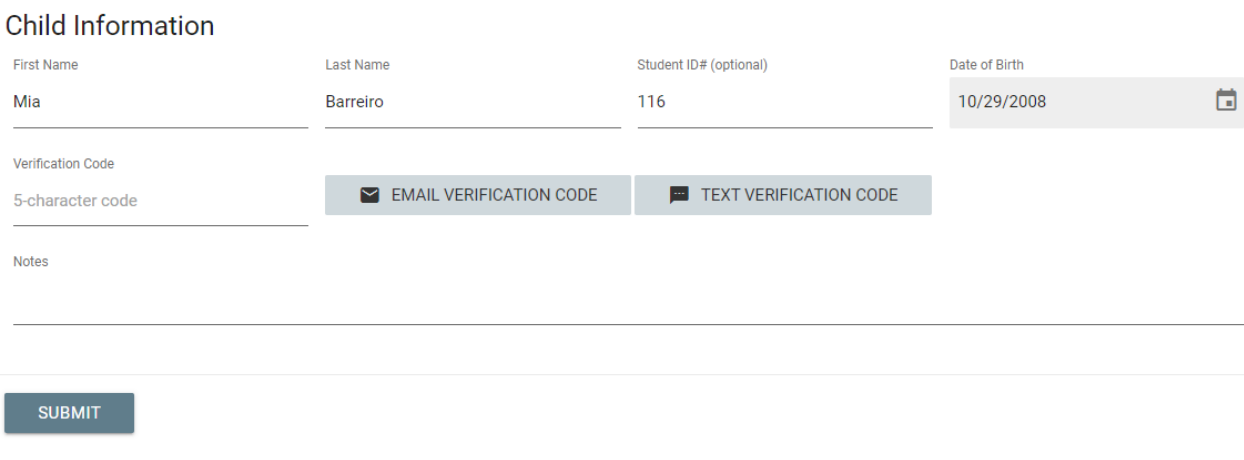

How Can I Request Transportation for My Child?

To view your child's bus schedules, request transportation, or update their information, simply click on their name on your EZRouting home page.

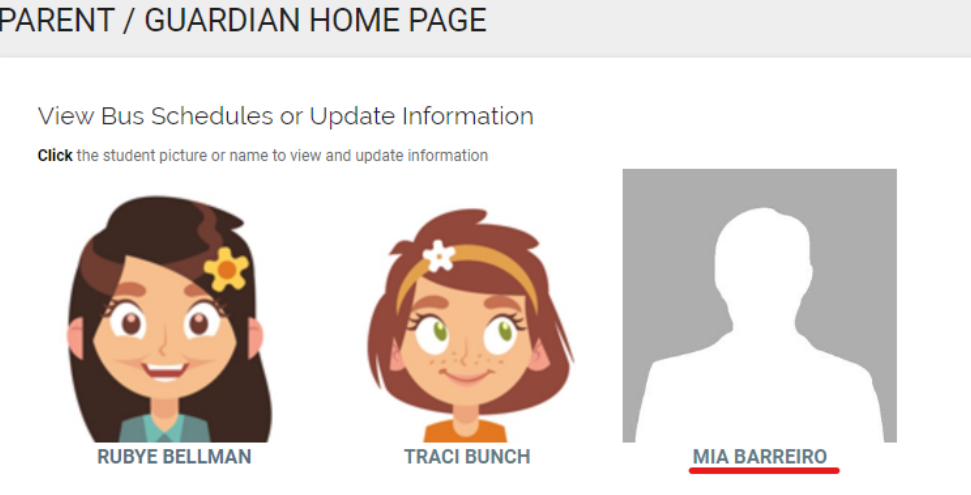

If there have been any changes to your address, please register these with the school.

Click on **Submit Student Transportation Request**, then check that your student **does need transportation**. Click **+ Add Transportation**.

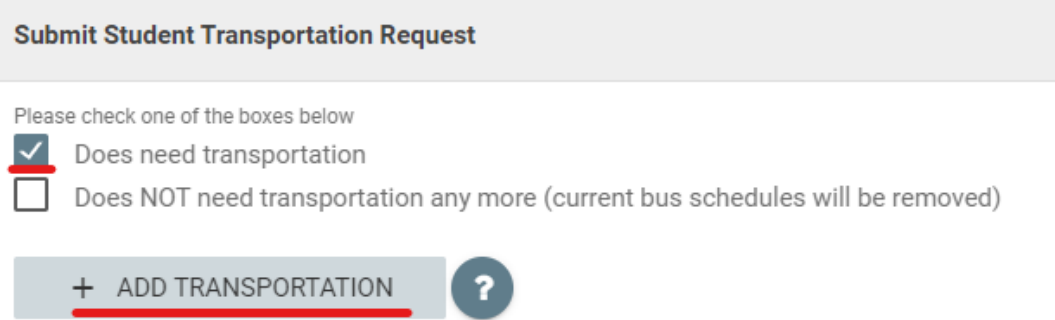

Select where your child rides **to/from**, then choose the **session** for which the require transportation (morning, afternoon, or both).

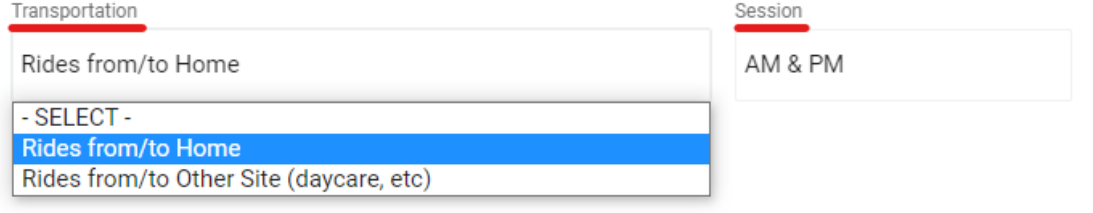

If your child rides the bus to or from a site other than their listed home address, please select this option from the dropdown menu, then list the **address** of the alternative site as well as the **type** of site.

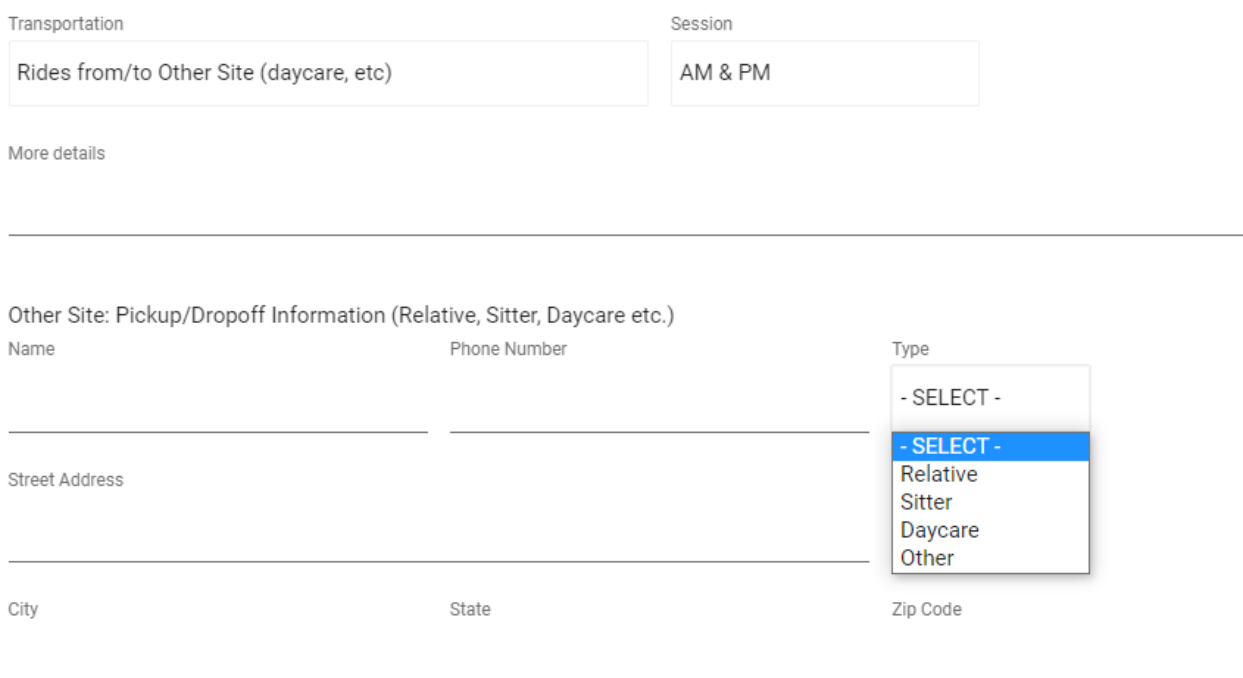

If your child has multiple transportation schedules, click **+ Add Transportation** to add to your request.

Once you have filled out the transportation request for your child, click the green **Submit** button at the top of the page. Your transportation request will now be reviewed by transportation staff.

#### On your EZRouting homepage, you will now see that a transportation request has been submitted for this student.

#### View Bus Schedules or Update Information

Click the student picture or name to view and update information

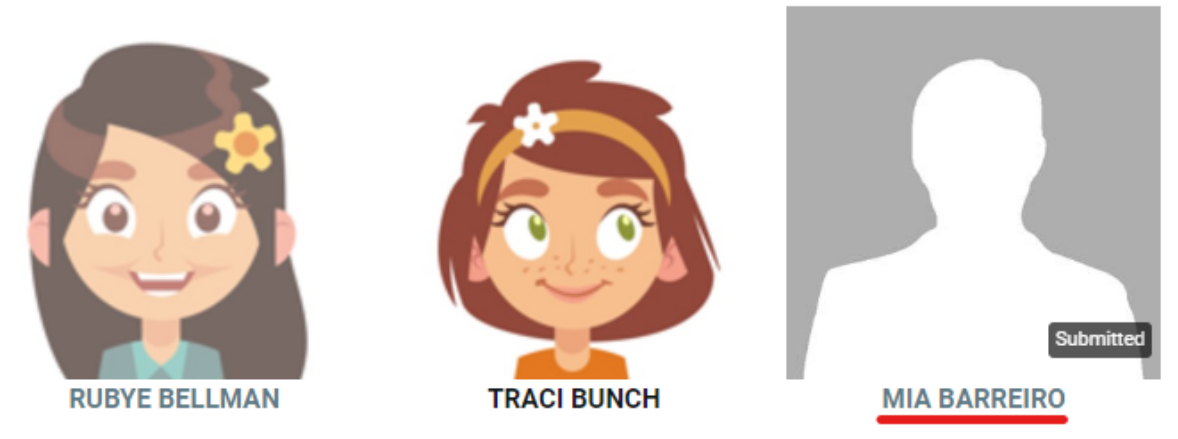

### How Can I View My Child's Bus Schedules?

To view bus schedules, simply select your child's **name/photo** from your EZRouting home page. Then, select **View Current Bus Schedules**. You will be able to see your child's assigned buses, stops, and pickup/drop-off times.

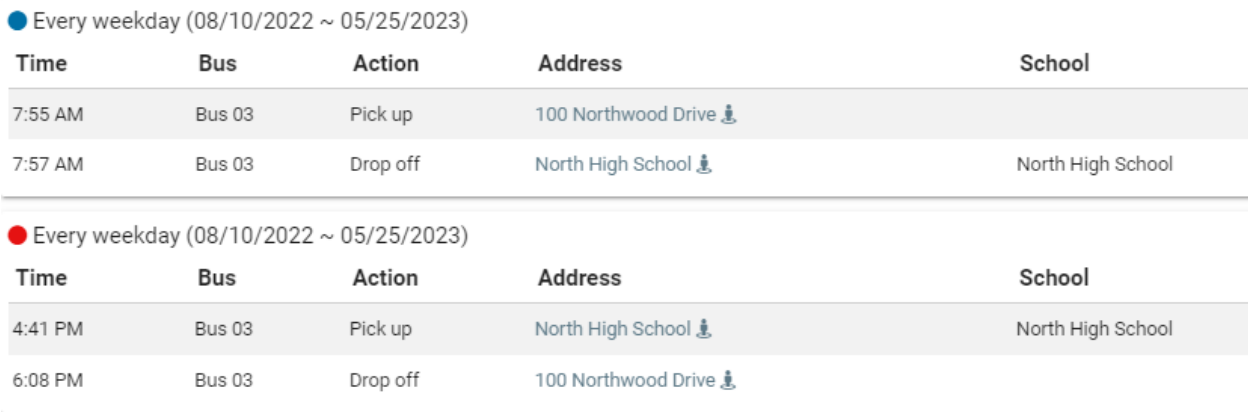